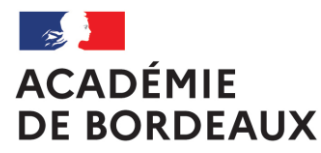

Liberté Égalité Fraternité

# **GUIDE DE SASIE DES DÉPLACEMENTS DES PERSONNELS ITINERANTS – OM PONCTUEL**

<span id="page-1-0"></span>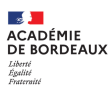

# **Sommaire**

Cliquer sur les liens

## **[1.Information](#page-2-0)  générales**

a.Se connecter à CHORUS DT

b.Ecran d'accueil

c.Les personnels itinérants gérés par la DAF 3 (déplacements dans le cadre de leurs fonctions)

d.Extraits de la réglementation

e.Les démarches préalables

## **2.[L'ordre de mission](#page-8-0)**

- **a –** informations générales
- **b**  création de l'ordre de mission
- compléter l'ordre de mission onglet général type de mission
- compléter l'ordre de mission onglet général zone OM Permanent de référence
- compléter l'ordre de mission onglet général zone OM Permanent de référence – zones renseignées
- compléter l'ordre de mission onglet général zones à compléter
- **c** compléter l'ordre de mission onglet prestations
- compléter l'ordre de mission onglet prestations exemple
- compléter l'ordre de mission onglet prestations résultat
- **d** compléter l'ordre de mission onglet saisie des étapes
- **e** compléter l'ordre de mission onglet indemnités kilométriques

**f** – compléter l'ordre de mission – onglet frais prévisionnels (résultat de la saisie des onglets Prestations Saisie des étapes et Indemnité kilométriques)

– compléter l'ordre de mission – onglet frais prévisionnels (saisie des frais supplémentaires)

**g** – transférer l'ordre de mission dans le circuit de validation: passer en statut 2 (Attente de validation VH1)

**h** – ordre de mission mis en révision par le VH1 ou le service gestionnaire

# **3. [L'état de frais](#page-28-0)**

**4. Les statuts des [ordres de mission](#page-29-0)  et états de frais dans CHORUS DT**

<span id="page-2-0"></span>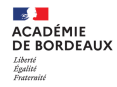

# **Information générales**

- a. [Se connecter à CHORUS DT](#page-3-0)
- b. [Ecran d'accueil](#page-3-0)
- c. [Les personnels itinérants gérés par la DAF 3 \(](#page-5-0)déplacements dans
- le cadre de leurs fonctions)
- d. [Extraits de la réglementation](#page-6-0)
- e. [Les démarches préalables](#page-7-0)

<span id="page-3-0"></span>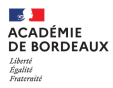

## **a – Informations générales - Se connecter à CHORUS DT**

L'application CHORUS DT peut être utilisée de n'importe quel ordinateur disposant d'une connexion Internet :

- via le site internet du Rectorat de Bordeaux : [www.ac-bordeaux.fr](https://www.ac-bordeaux.fr/) en cliquant dans « Accès rapide », lien « Arena » (accéder à vos applications).

- directement sur le portail CHORUS DT à l'adresse suivante : <https://portailrh.ac-bordeaux.fr/arena/>

L'authentification pour accéder aux applications se fait en saisissant : l'identifiant et le mot de passe de votre messagerie académique.

Cliquer ensuite sur « Gestion des personnels » puis sur « Gestion des Déplacements temporaires (DT) »

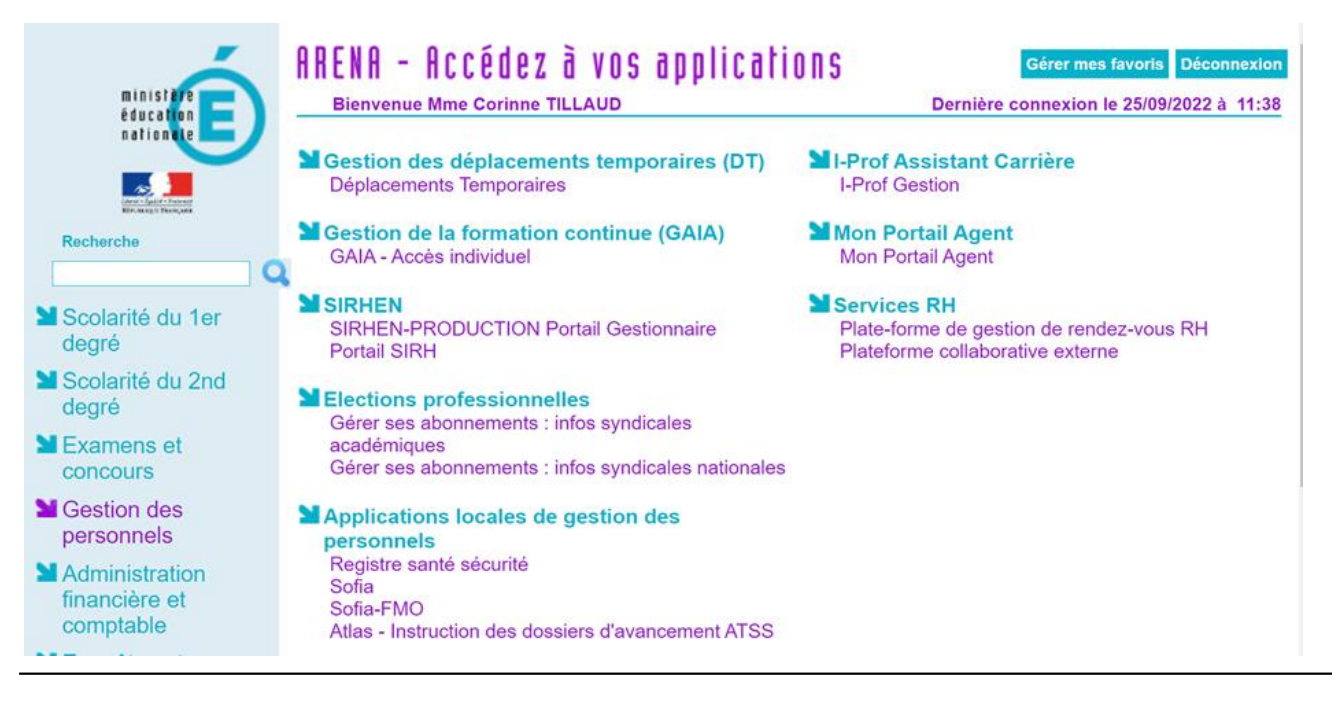

## **b – Informations générales - Ecran d'accueil**

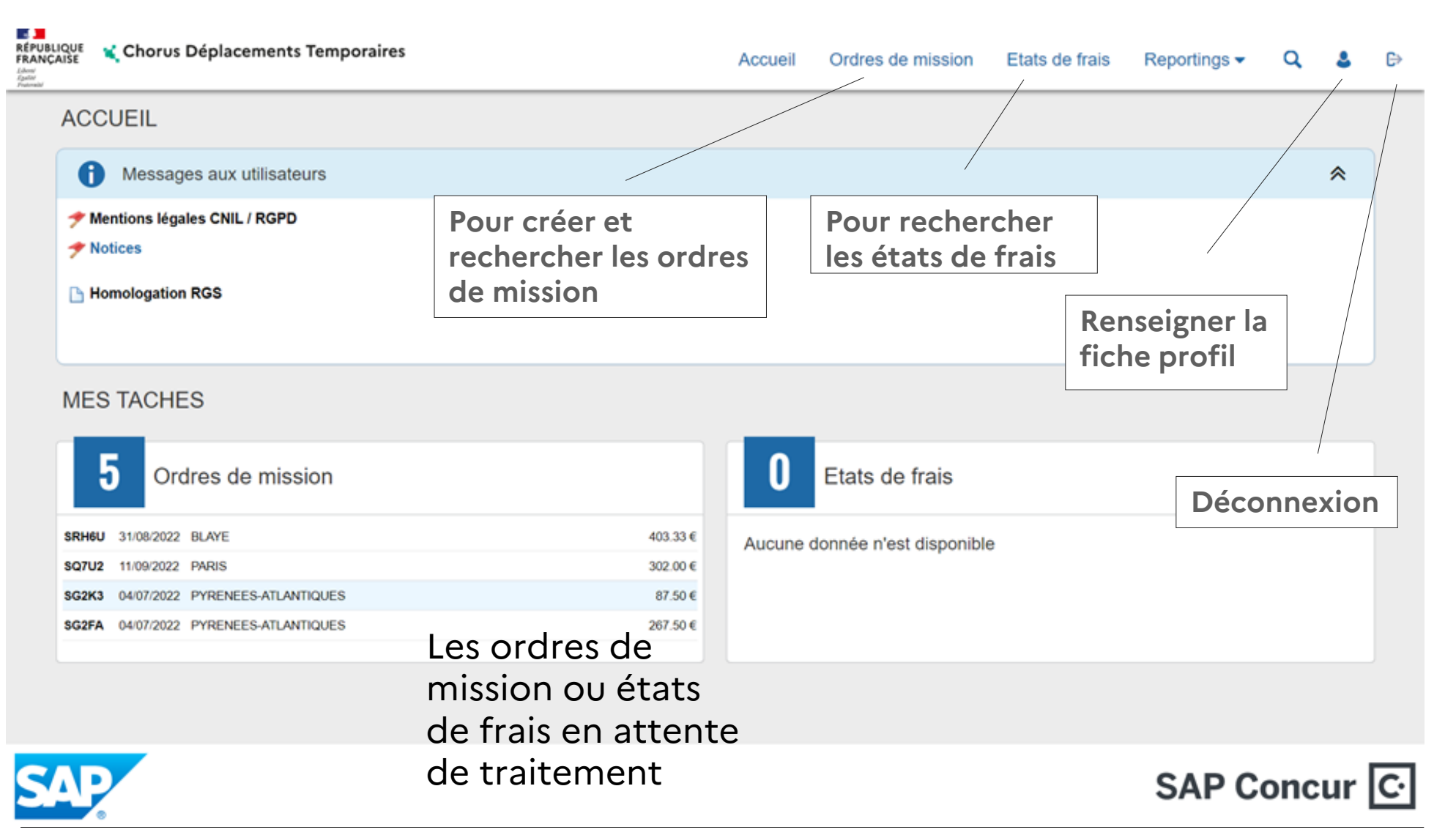

<span id="page-5-0"></span>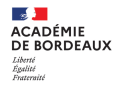

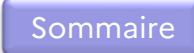

# **c – Informations générales – Les personnels itinérants gérés par la DAF 3 (déplacements dans le cadre de leurs fonctions)**

**Les déplacements des personnels itinérants gérés par la DAF 3 dans le cadre de leurs fonctions**

Les personnels d'inspection

Les personnels se déplaçant au titre des missions : SRANE, MLDS DCP, SRAREIC, SRAFPICA, SIA-EAC, DAEMI, EMS, conseillers techniques, chargés de mission, RH de proximité

Les personnels se déplaçant dans le cadre de l'action sociale

Les personnels de la DRARI

Les personnels de la DRAJES

Les personnes qui dans le cadre de missions diverses bénéficient d'un ordre de mission permanent

Pour les déplacements occasionnels **(participation à une réunion pour répondre à une convocation de l'administration centrale, des services académiques ou départementaux)**, merci de vous référer à la notice CHORUS DT – OM Classique ou OM Régularisation classique pour la saisie de l'ordre de mission dans CHORUS DT.

Les déplacements qui font l'objet d'une convocation concernant la formation (émanant de l'EAFC) ou les jurys des examens et concours (émanant de la DEC) ne sont pas à saisir dans CHORUS DT.

Ils sont traités dans les applications GAÏA (pour l'EAFC) ou Imag'in (pour la DEC).

<span id="page-6-0"></span>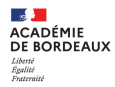

## **d – Informations générales – Extraits de la réglementation**

Le cadre réglementaire : *Décret n°[2006-781](https://www.legifrance.gouv.fr/loda/id/JORFTEXT000000242359?init=true&page=1&query=BUDB0620002D&searchField=ALL&tab_selection=all) du 3 juillet 2006*, extraits :

Article 2 « Pour l'application du présent décret, sont considérés comme :

1° Agent en mission : agent en service, ... qui se déplace, pour l'exécution du service, hors de sa résidence administrative et hors de sa résidence familiale ;

6° Résidence administrative : le territoire de la commune sur lequel se situe le service où l'agent est affecté ... Lorsqu'il est fait mention de la résidence de l'agent, sans autre précision, cette résidence est sa résidence administrative

8° Constituant une seule et même commune : toute commune et les communes limitrophes, desservies par des moyens de transports publics de voyageurs. »

Condition pour bénéficier des frais supplémentaires de repas

Arrêté du 20/12/2013 (J.O [28/12/2013\)](https://www.legifrance.gouv.fr/loda/id/JORFTEXT000028396204?init=true&page=1&query=meng1328579a&searchField=ALL&tab_selection=all) ... lorsqu'ils se trouvent, pour l'exécution de leur service, hors des communes de leur résidence administrative et de leur résidence familiale, pendant la totalité de la période comprise entre 11 heures et 14 heures pour le repas de midi et entre 18 heures et 21 heures pour le repas du soir.

<span id="page-7-0"></span>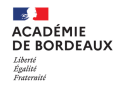

# **e– Informations générales – Les démarches préalables**

**1- Envoyer les pièces (à la première affectation et annuellement)**

- la demande d'autorisation préalable d'utiliser son véhicule personnel à retourner à la DAF 3
- la copie de l'arrêté de nomination ou de la lettre de mission
- envoyer une copie de la carte grise, tout changement de véhicule doit être signalé à la DAF 3 et s'accompagne la carte grise du nouveau véhicule

**2 - Renseigner la Fiche profil** (marche à suivre contenue dans la notice « NOTICE FICHE PROFIL »

**Création de l'ordre de mission permanent (code OMP)** par le service gestionnaire : DAF 3 la fiche profil renseignée.

L**es références de l'ordre de mission permanent sont demandées dans la saisie des ordres de mission** support de la demande de remboursement des frais **: OM Ponctuel (code OMPO) ou OM Personnels itinérants (code OMIT)**

<span id="page-8-0"></span>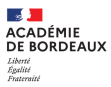

# **2 – Ordre de mission : support de la demande de remboursement**

- **2a –** [informations générales](#page-9-0)
- **2b**  [création de l'ordre de mission](#page-10-0)
- **2b** [compléter l'ordre de mission –](#page-11-0) onglet général type de mission
- **2b** compléter l'ordre de mission onglet général [zone OM Permanent de référence](#page-12-0)
- **2b** compléter l'ordre de mission onglet général [zone OM Permanent de référence](#page-13-0)  zones renseignées

#### NOUVEAU Bouton « rattacher » en bas de page (onglet général uniquement)

- **2b** [compléter l'ordre de mission –](#page-14-0) onglet général zones à compléter
- **2c** [compléter l'ordre de mission –](#page-15-0) onglet prestations
- **2c** [compléter l'ordre de mission –](#page-16-0) onglet prestations exemple
- **2c** [compléter l'ordre de mission –](#page-17-0) onglet prestations résultat
- **2d** [compléter l'ordre de mission –](#page-18-0) onglet saisie des étapes
- **2e** compléter l'ordre de mission [onglet indemnités kilométriques](#page-19-0)
- **2f** [compléter l'ordre de mission –](#page-22-0) onglet frais prévisionnels (résultat de la saisie des onglets Prestations Saisie des étapes et Indemnité kilométriques)
- **2f** [compléter l'ordre de mission –](#page-23-0) onglet frais prévisionnels (saisie des frais supplémentaires)

**2g** – [transférer l'ordre de mission dans le circuit de validation: passer en statut 2](#page-24-0) (Attente de validation VH1)

**2h** – [ordre de mission mis en révision par le VH1 ou le service gestionnaire](#page-27-0)

**[Sommaire](#page-1-0)** 

<span id="page-9-0"></span>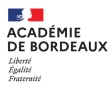

## **2 a – informations générales**

Tant qu'un ordre de mission porte le signe  $\bigcirc$ , il ne peut pas être transféré pour validation, il faut alors vérifier les messages d'erreur et rectifier les anomalies énoncées.

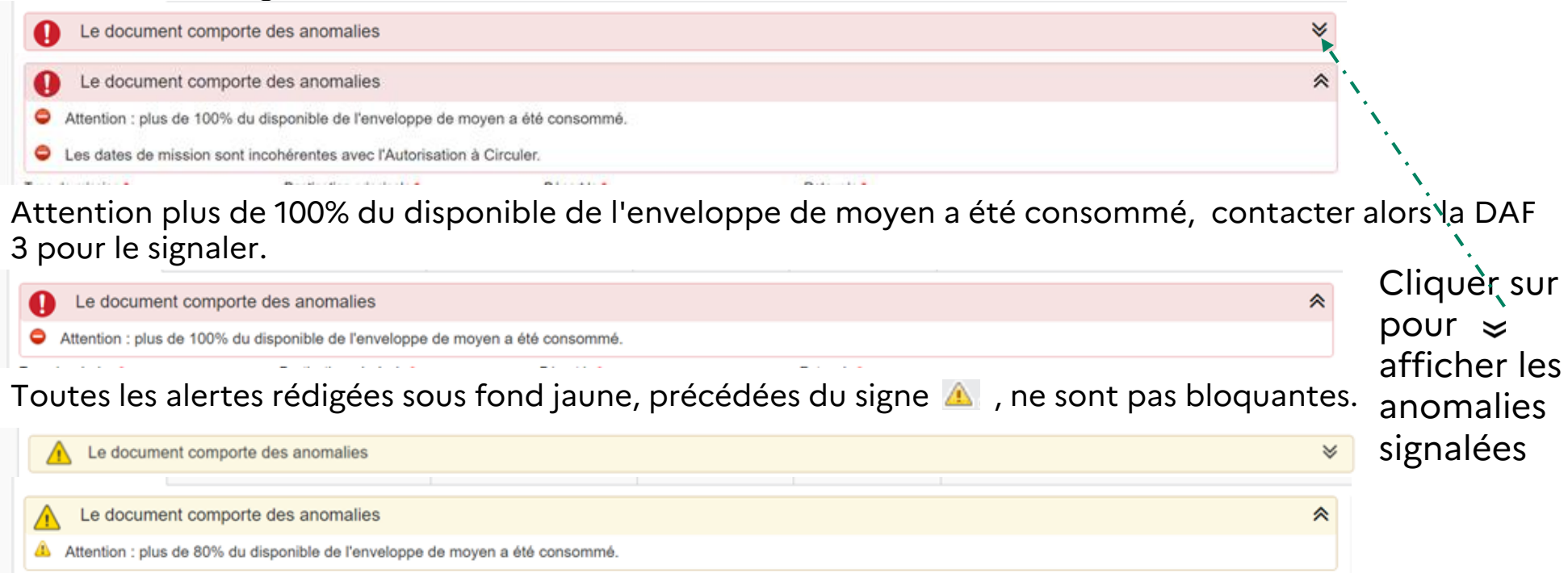

#### **Circuit de l'ordre de mission**

1- transfert par le missionné ou assistant de l'ordre de mission au VH1 (pour validation du service fait)

2- transfert par le (VH1) de l'ordre de mission au service gestionnaire (gestionnaires DAF3).

Le service gestionnaire contrôle l'ensemble des informations saisies dans l'ordre de mission et les pièces justificatives, modifie si besoin le contenu de l'ordre de mission et arrête le montant définitif du remboursement.

### <span id="page-10-0"></span>**2 b – création de l'ordre de mission**

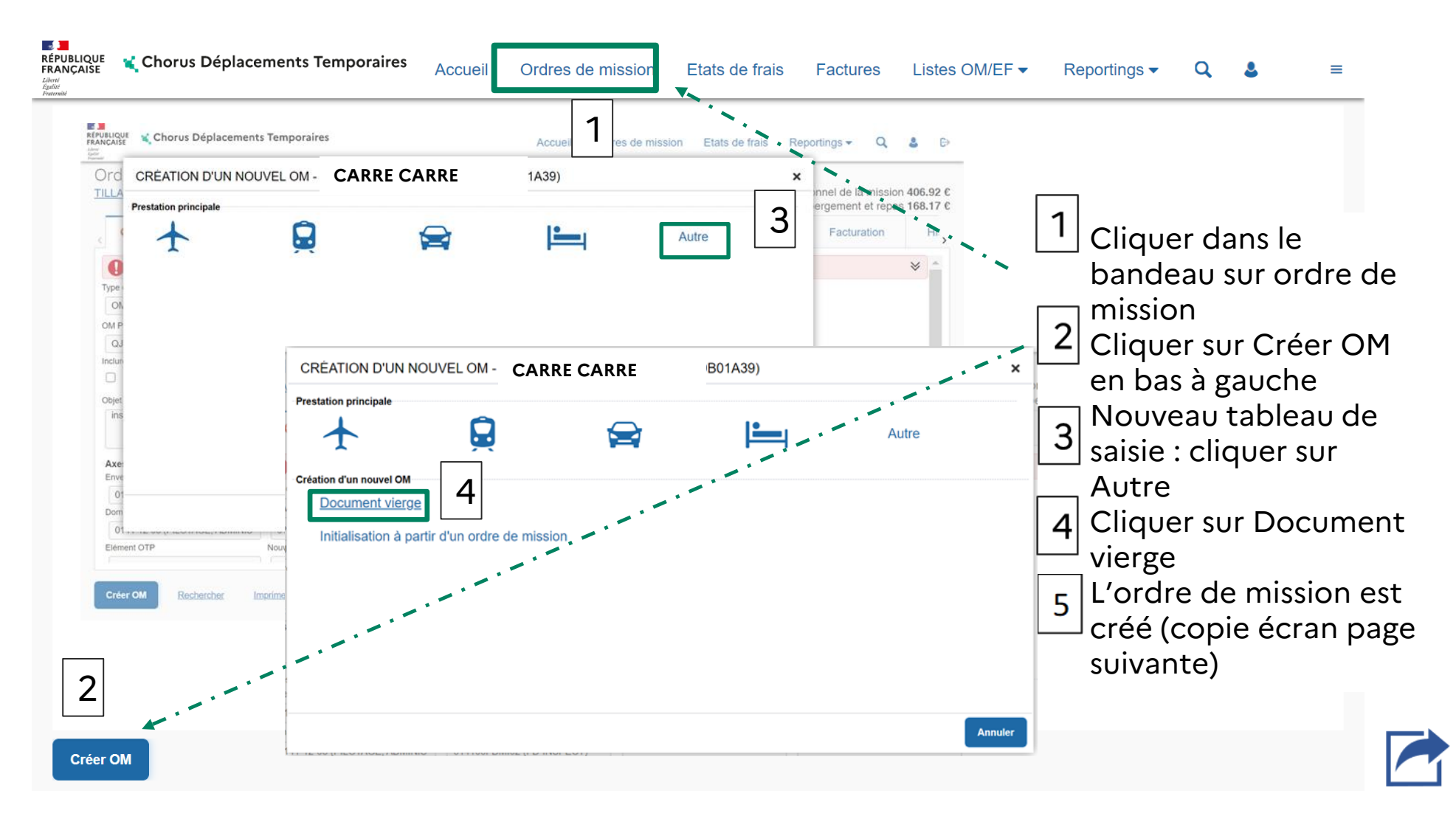

<span id="page-11-0"></span> $\mathbb{R}$ **ACADÉMIE** DE RORDEAUX Liberte<br>Égalité<br>Exeternit

[Sommaire](#page-1-0)

## **2 b – compléter l'ordre de mission – onglet général – type de mission**

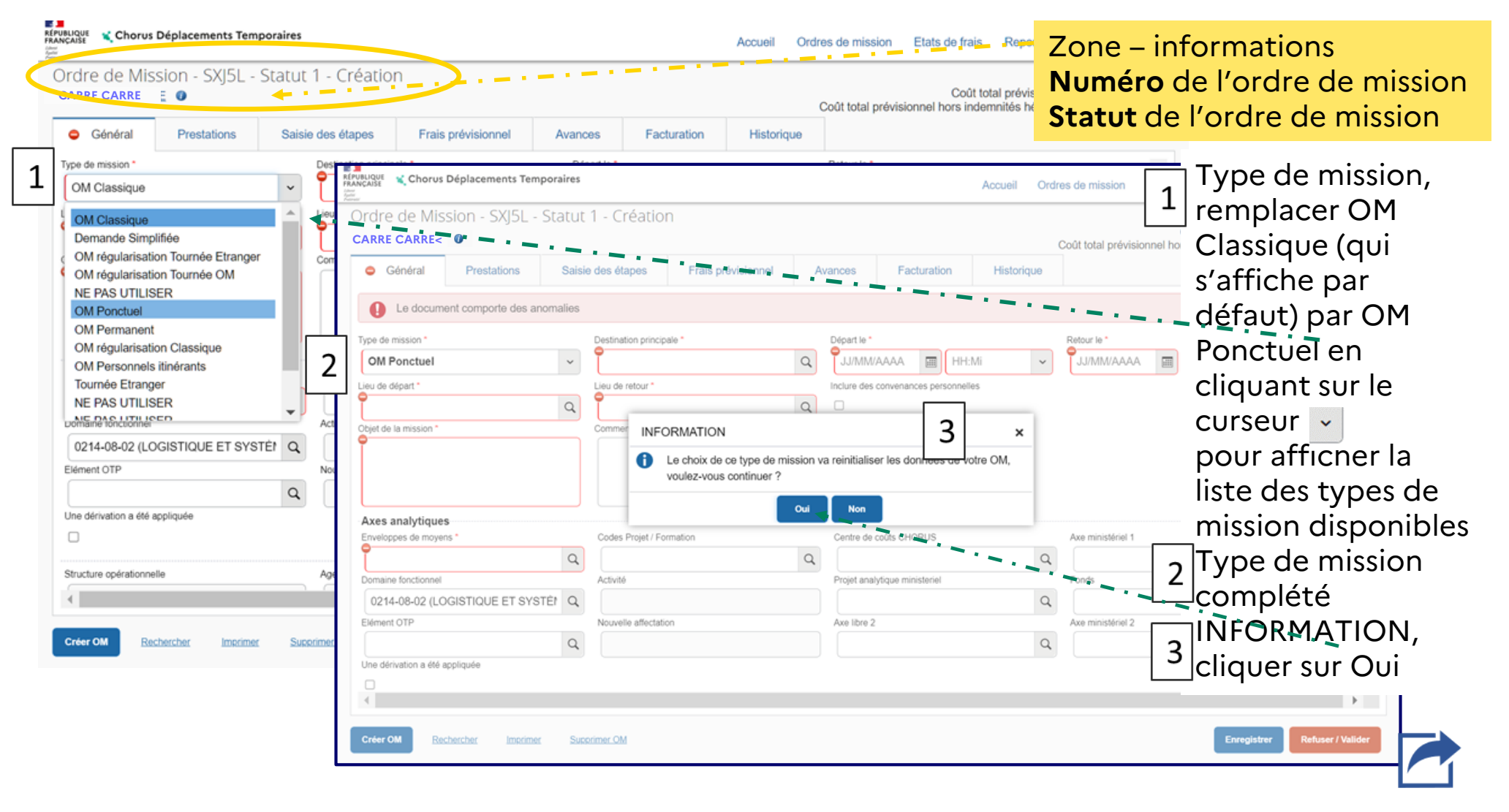

<span id="page-12-0"></span>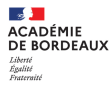

## **2 b – compléter l'ordre de mission – onglet général – zone OM Permanent de référence**

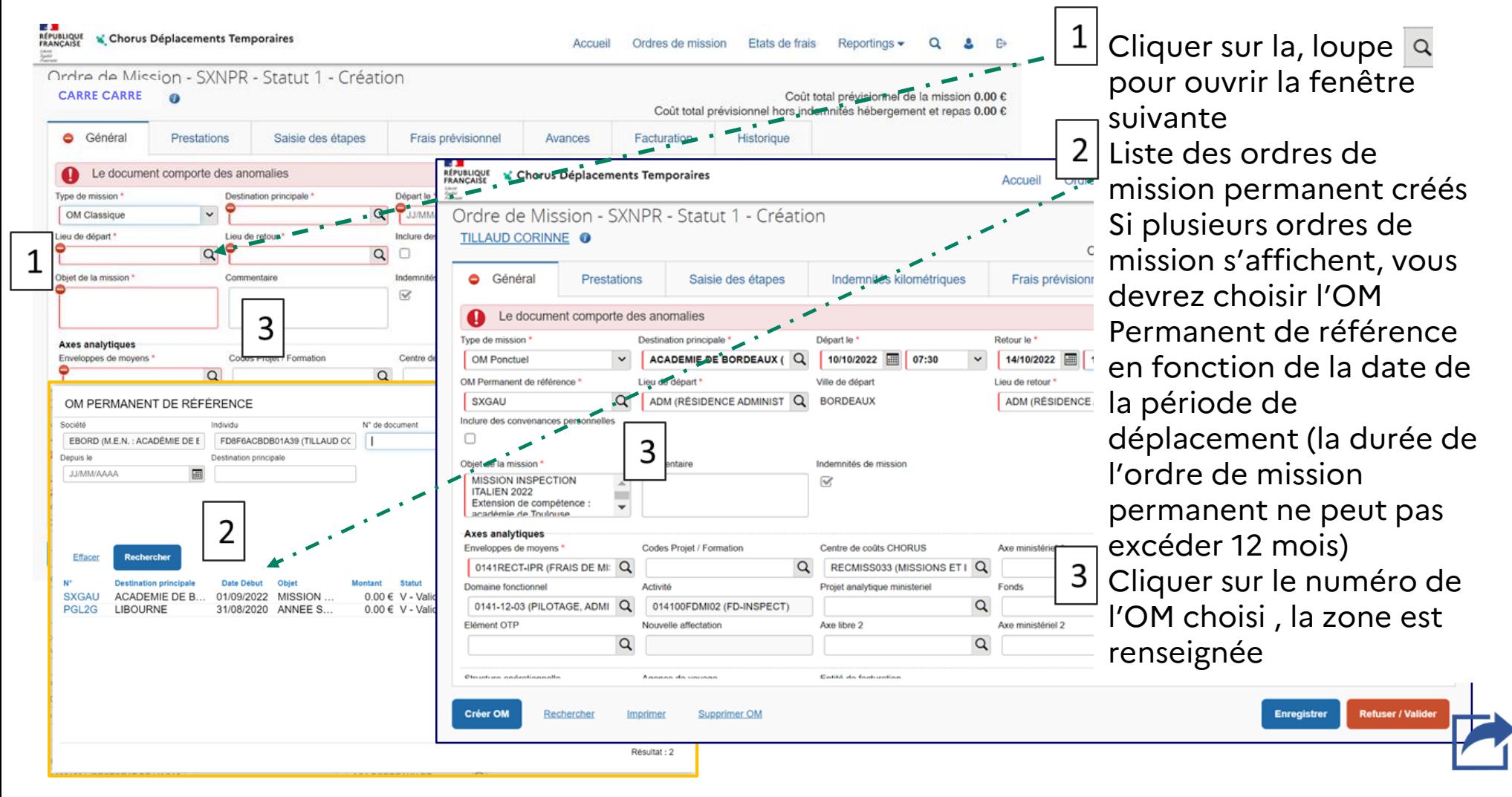

## <span id="page-13-0"></span>**2 b – compléter l'ordre de mission – onglet général – zones renseignées**

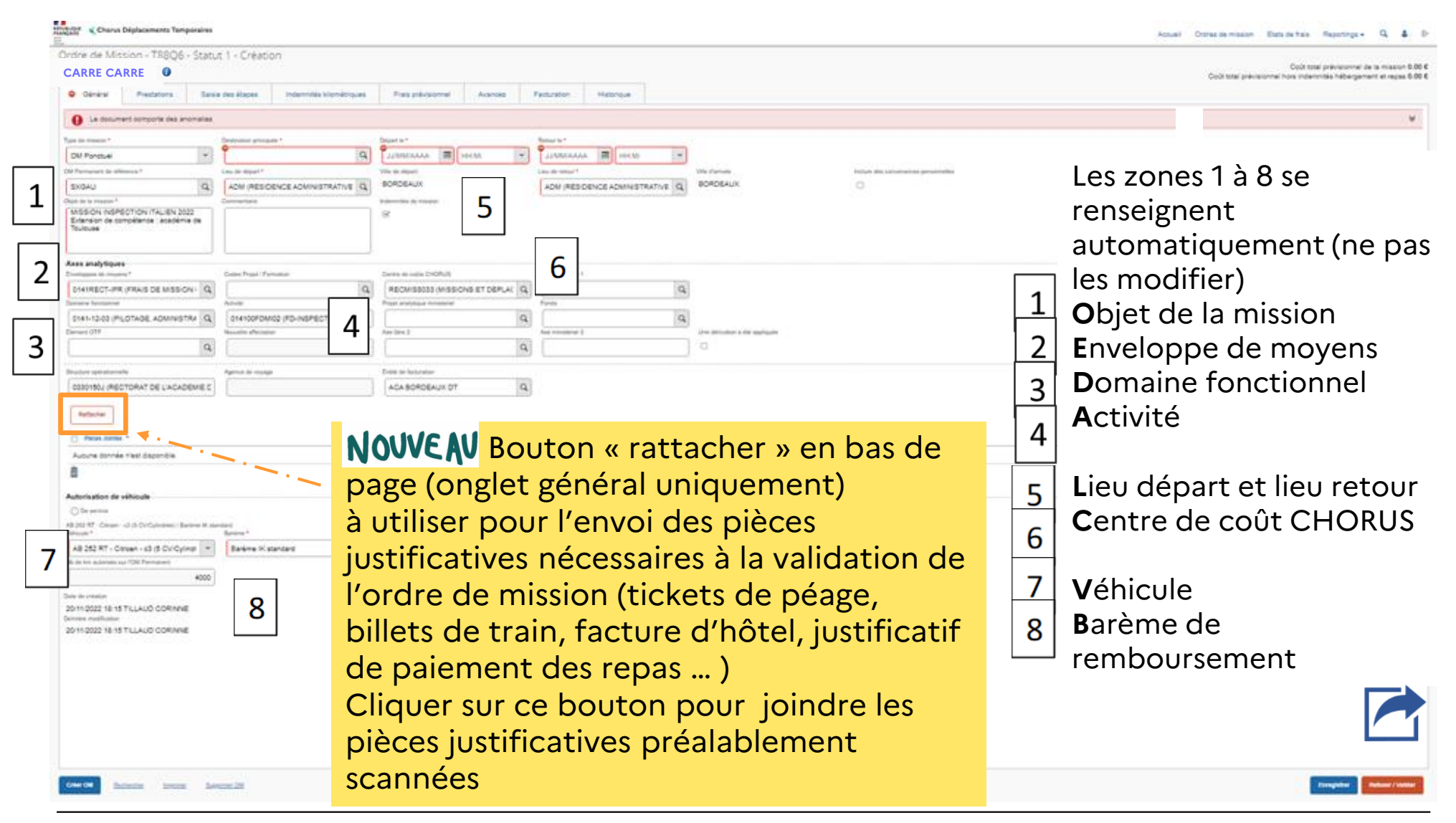

## <span id="page-14-0"></span>**2 b – compléter l'ordre de mission – onglet général – zones à compléter**

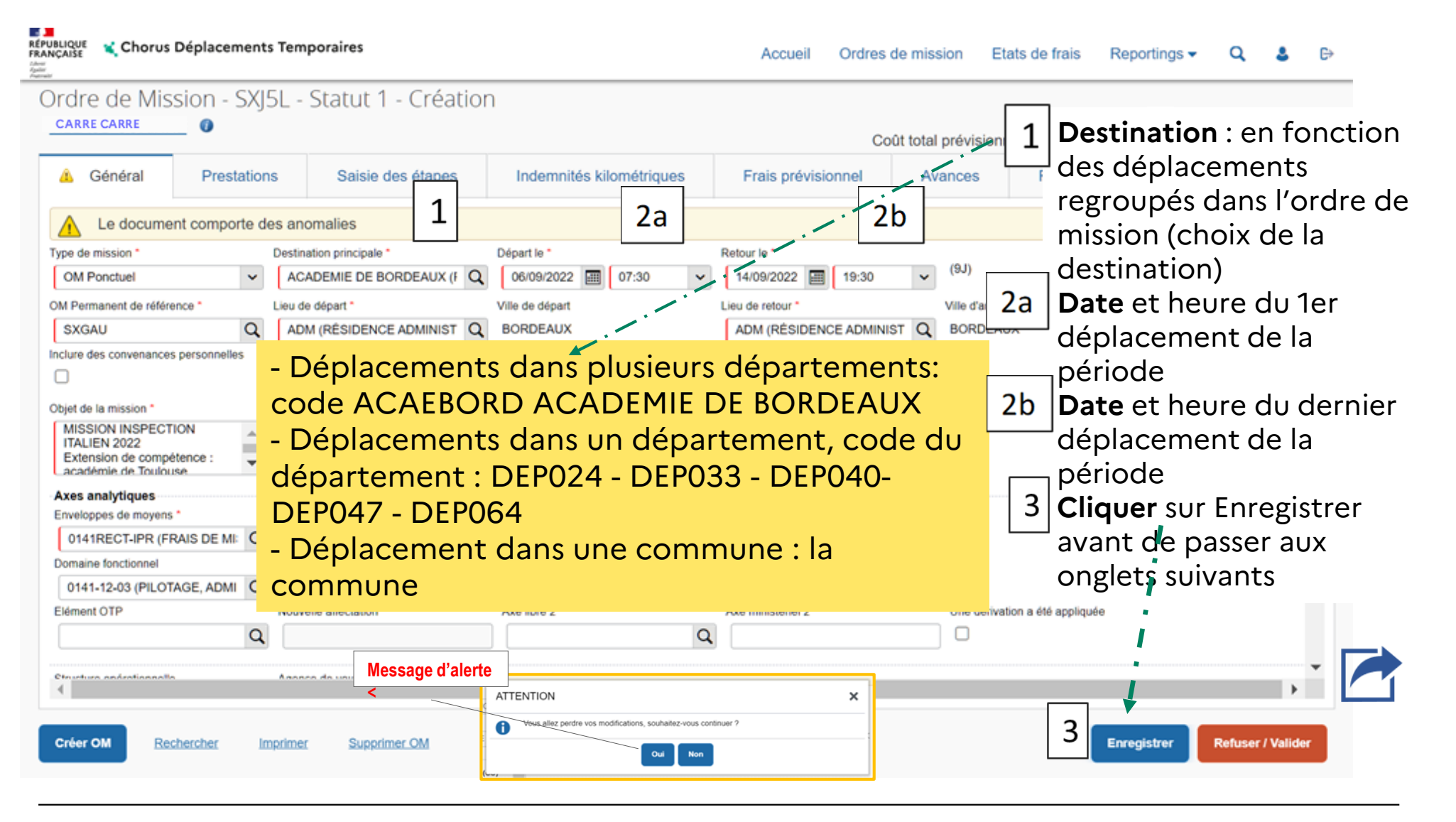

<span id="page-15-0"></span> $\mathbb{R}$ **ACADÉMIE** DE RORDEAUX

## **2c – compléter l'ordre de mission – onglet Prestations (détails des trajets de la période)**

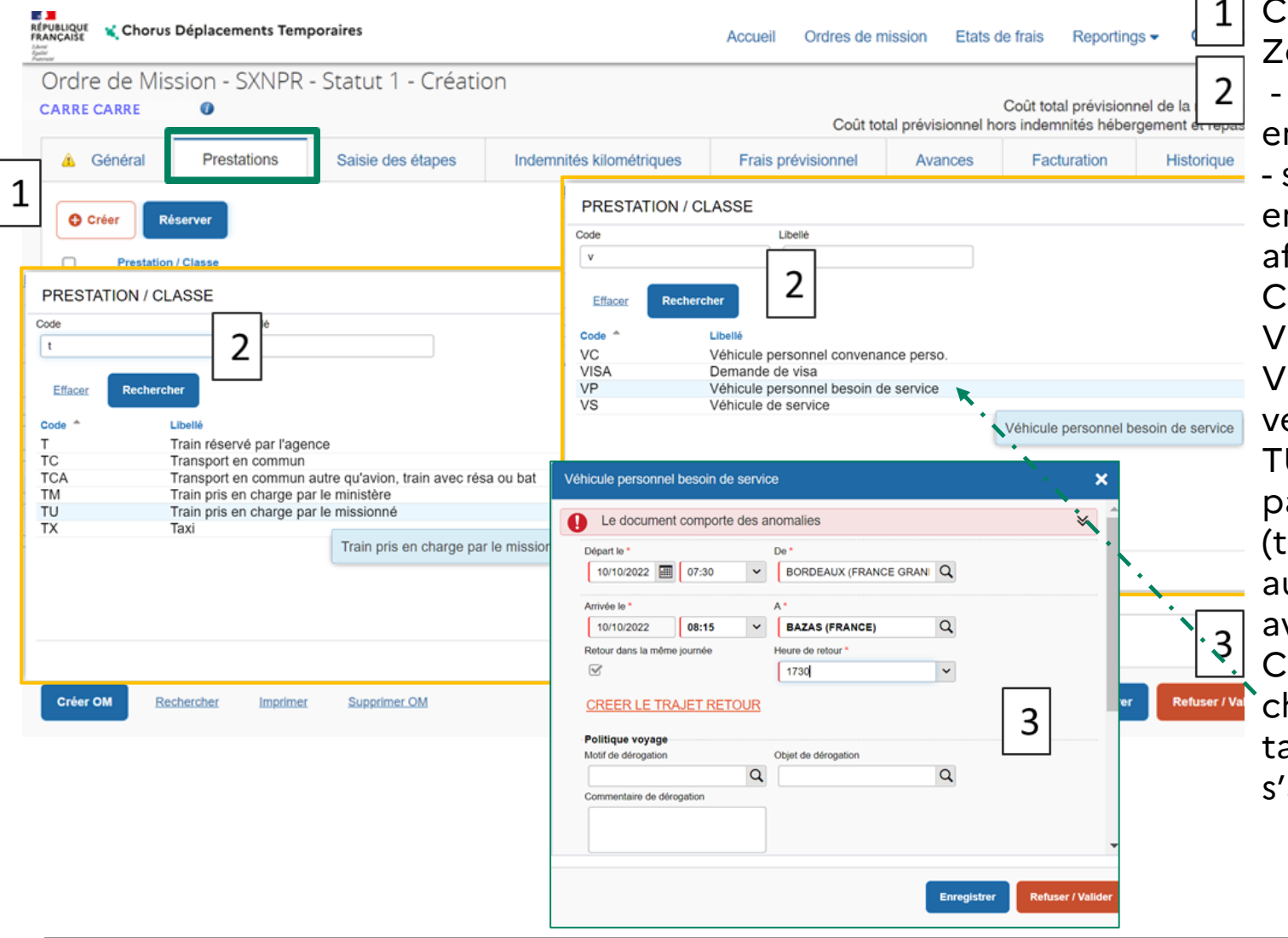

Cliquer sur créer Zone code - saisir V pour les trajets en véhicule - saisir T pour les trajets en train faire envoi pour afficher les codes Codes à utiliser : VP (véhicule personnel), VS (si utilisation d'un véhicule de service) TU (train pris en charge par le missionné), TCA (transport en commun autre qu'avion ou train avec résa ou bat) Cliquer sur la ligne choisie, le premier tableau de saisie s'affiche

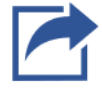

<span id="page-16-0"></span> $\mathbf{A}$ **ACADÉMIE** DE RORDEAUX

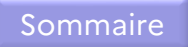

#### **2c – compléter l'ordre de mission – onglet Prestations ex : déplacements du 10 au 14 octobre (trajets en véhicule)**

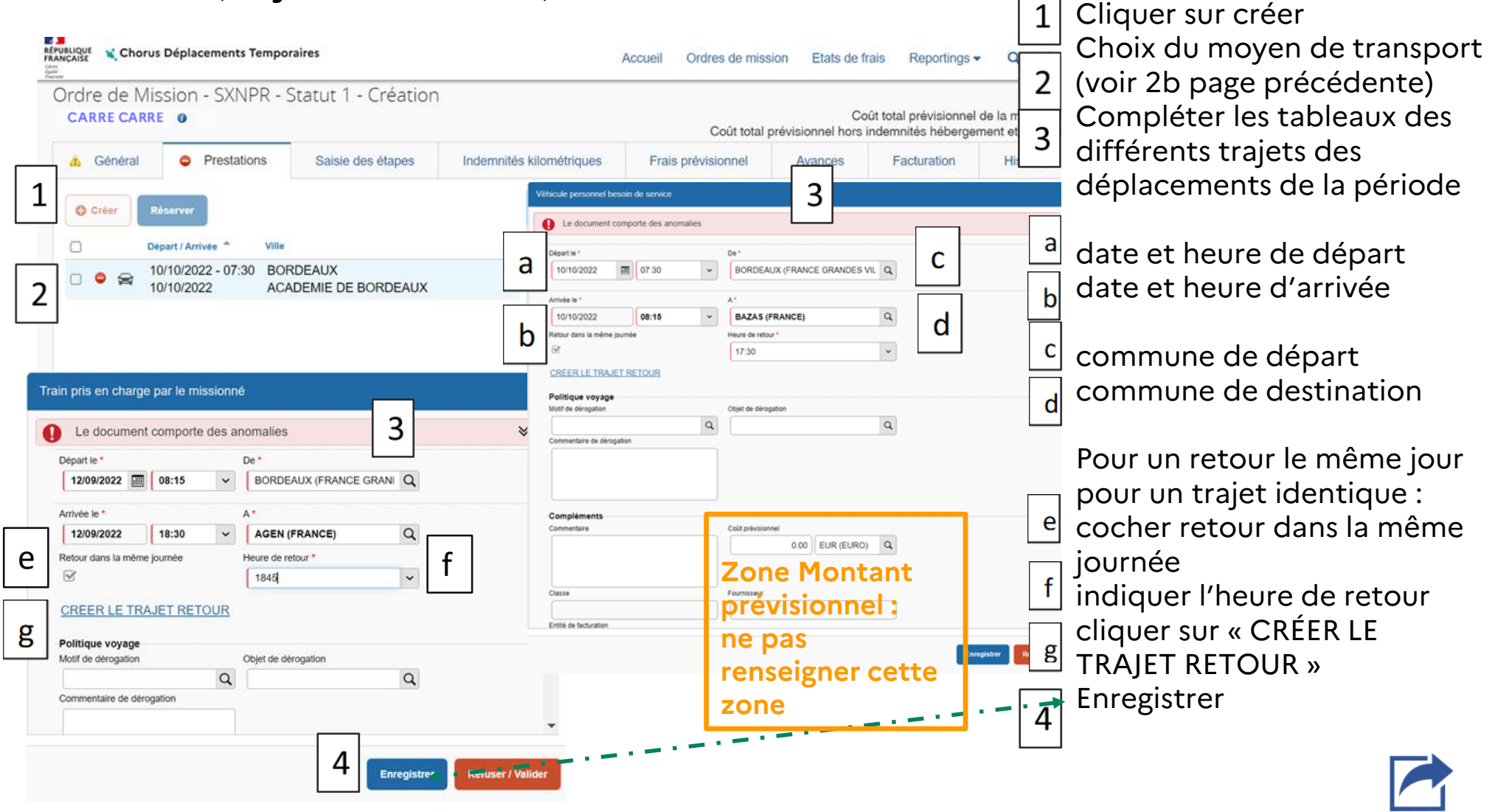

<span id="page-17-0"></span>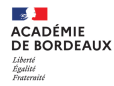

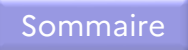

#### **2c – compléter l'ordre de mission – onglet Prestations ex : missions du 10 au 14 octobre (trajets en véhicule) résultat de la saisie**

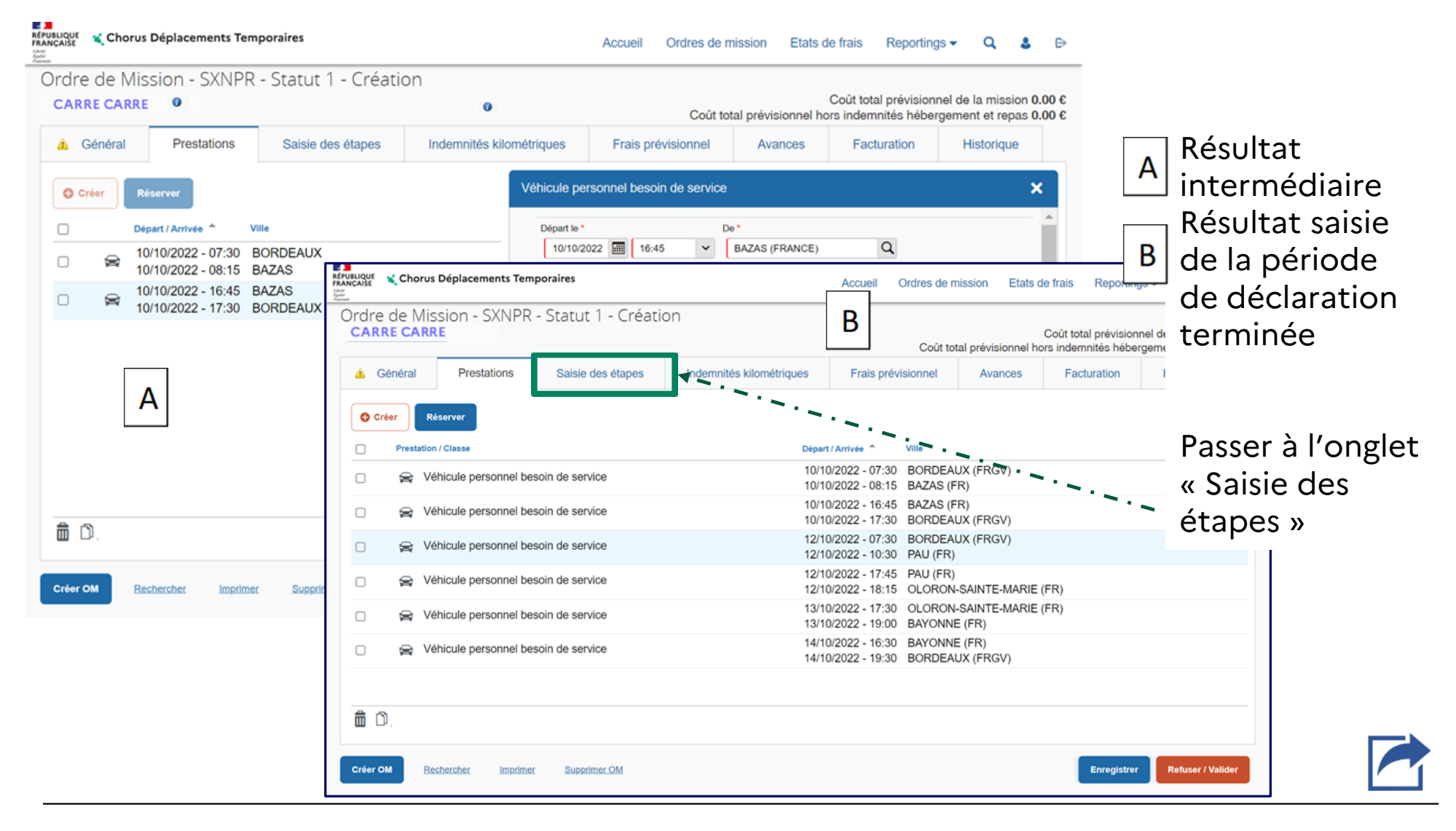

<span id="page-18-0"></span>**DS <mark>DD</mark>**<br>ACADÉMIE<br>DE BORDEAUX Liberté<br>Égalité<br>Frateraîté

### **2d – compléter l'ordre de mission – onglet Saisie des étapes**

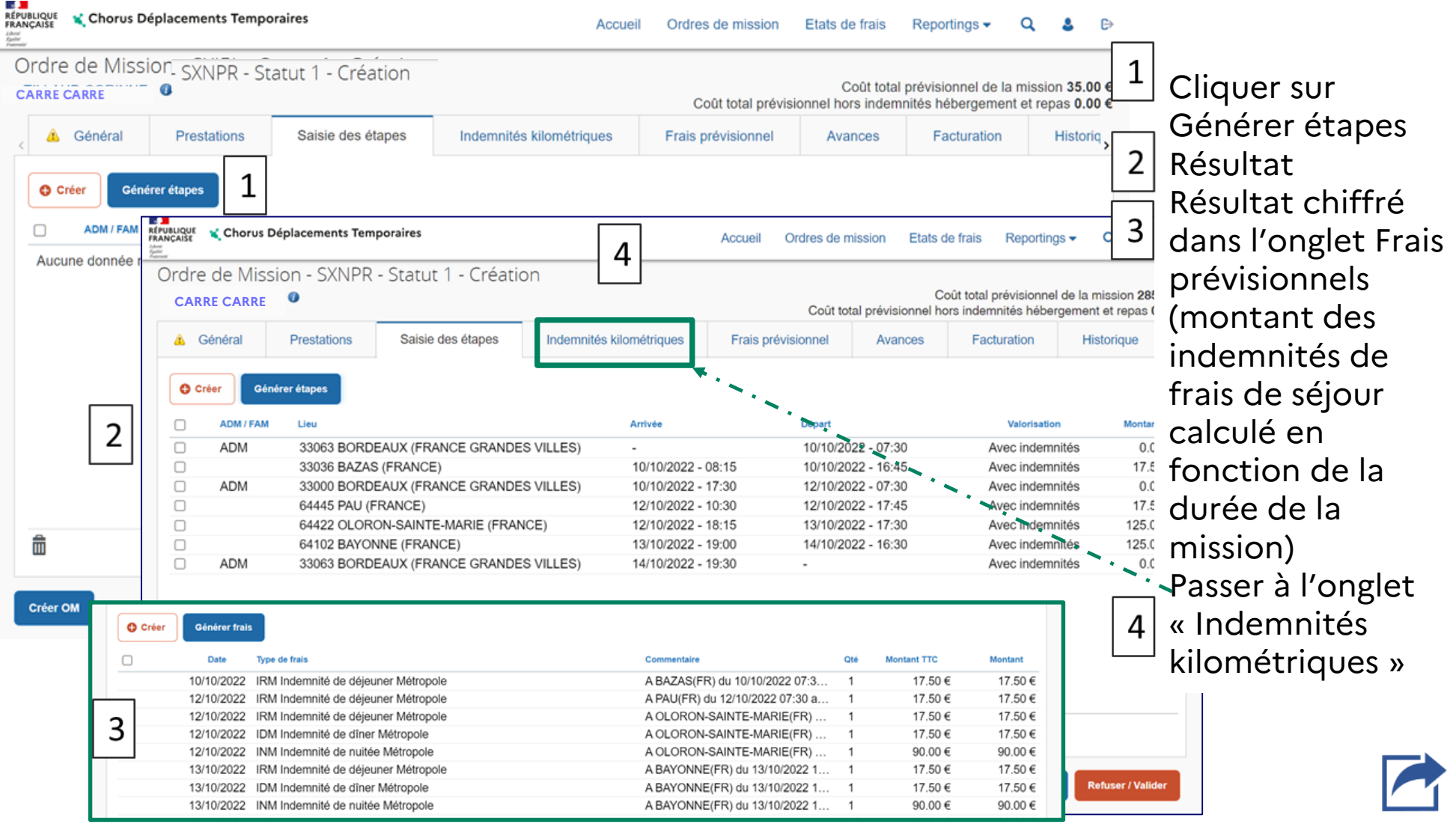

<span id="page-19-0"></span> $\mathbb{R}$ **ACADÉMIE** DE RORDEAUX

#### **2e – compléter l'ordre de mission – onglet Indemnités kilométriques (Générer indemnité)**

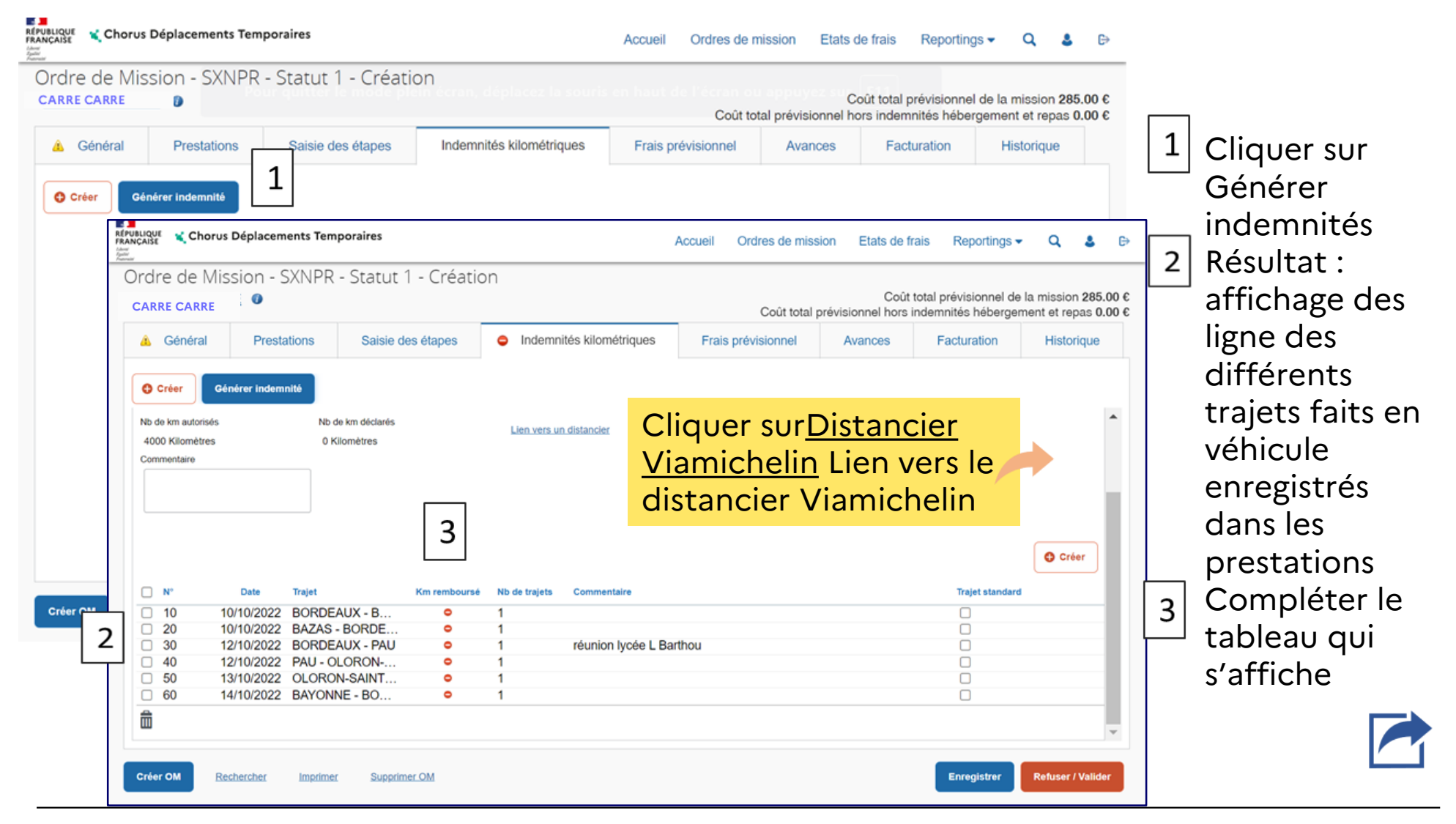

### <span id="page-20-0"></span>**Distancier Viamichelin**

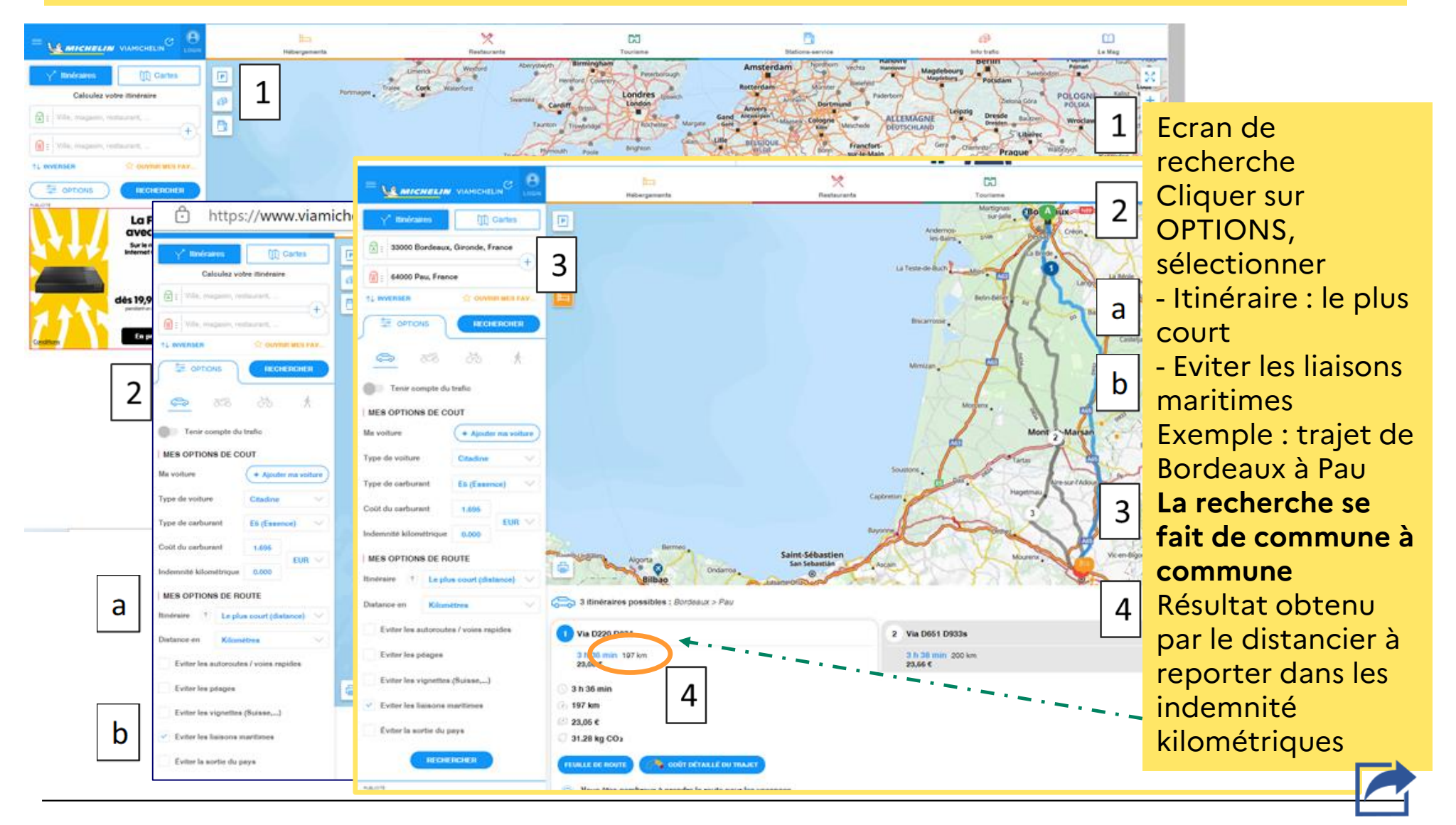

 $\mathbf{A}$ **ACADÉMIE** DE RORDEAUX

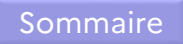

### **2e – compléter l'ordre de mission – onglet Indemnités kilométriques (compléter les lignes)**

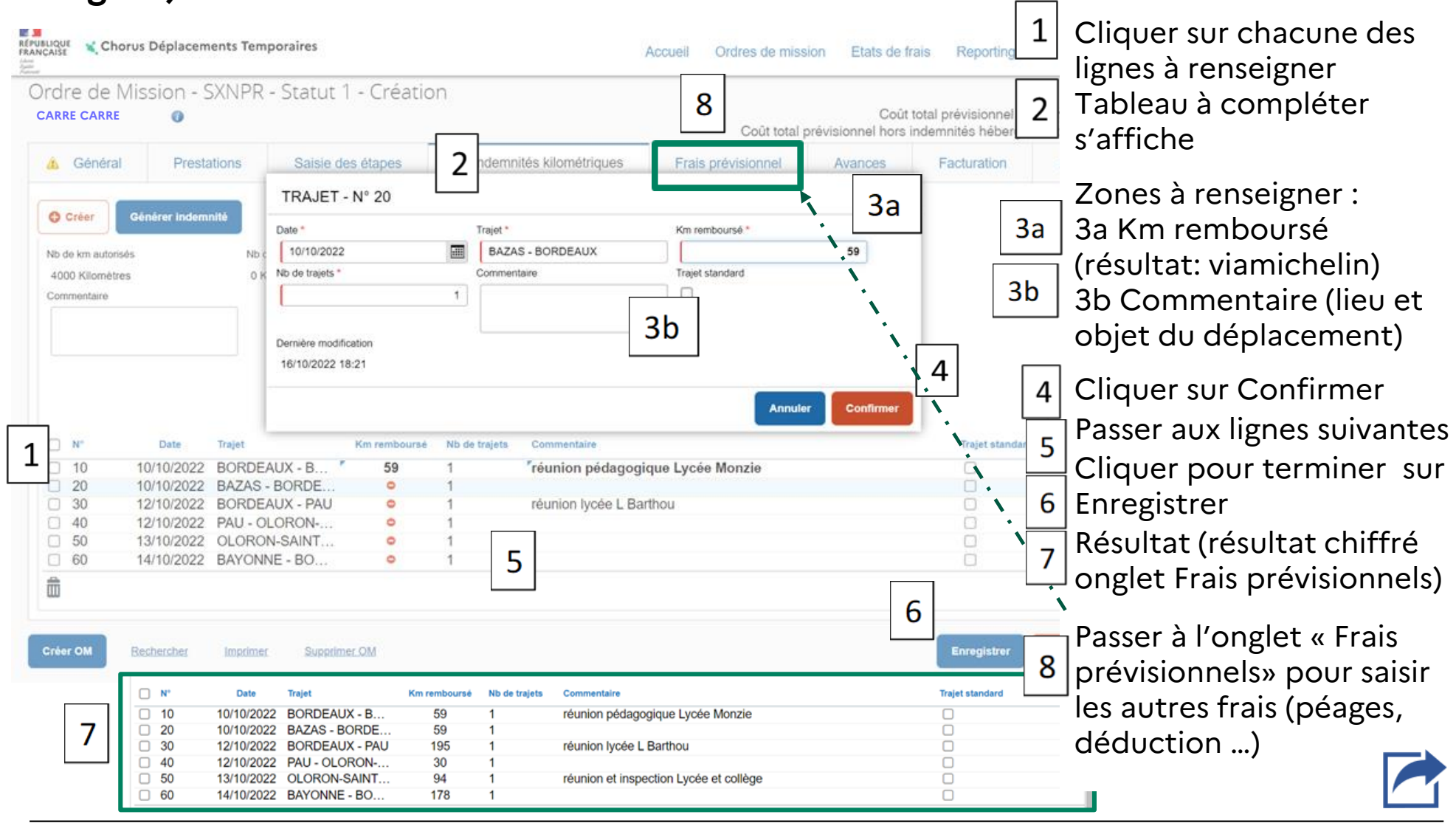

<span id="page-22-0"></span>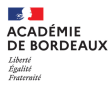

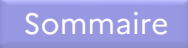

### **2f – compléter l'ordre de mission – onglet Frais prévisionnels (résultat de la saisie des onglets Prestations Saisie des étapes et Indemnité kilométriques)**

REPUBLIQUE V Chorus Déplacements Temporaires Ordres de mission Etats de frais Reportings  $\blacktriangleright$  $\alpha$ Accueil Les principaux codes Ordre de Mission - SXNPR - Statut 1 - Création utilisés : Coût total prévisionnel de la mission 481.80 € **CARRE CARRE** Coût total prévisionnel hors indemnités hébergement et repas 196.80 € **PEA** Péage A Général Prestations Saisie des étapes Indemnités kilométriques Frais prévisionnel Facturation Historique Avances **DRC** Déduction repas en collectivité Générer frais **O** Créer Métropole Type de frais Commentaire **Montant TTC** Montant Date ON 10/10/2022 IRM Indemnité de déjeuner Métropole A BAZAS(FR) du 10/10/2022 07:3... 17.50€ 17.50 €  $\mathbf{1}$ **DRG** Déduction repas 12/10/2022 IRM Indemnité de déjeuner Métropole A PAU(FR) du 12/10/2022 07:30 a... 17.50€ 17.50 € 12/10/2022 IRM Indemnité de déjeuner Métropole A OLORON-SAINTE-MARIE(FR)... 17.50€ 17.50€ gratuit en métropole A OLORON-SAINTE-MARIE(FR) ... 17.50€ 17.50 € 12/10/2022 IDM Indemnité de dîner Métropole 90.00€ **DNG** Déduction nuitée 12/10/2022 INM Indemnité de nuitée Métropole A OLORON-SAINTE-MARIE(FR)... 90.00€ 13/10/2022 IRM Indemnité de déjeuner Métropole A BAYONNE(FR) du 13/10/2022 1...  $\overline{1}$ 17.50 € 17.50 € gratuite en métropole 13/10/2022 IDM Indemnité de dîner Métropole A BAYONNE(FR) du 13/10/2022 1... 17.50 € 17.50 € 13/10/2022 INM Indemnité de nuitée Métropole A BAYONNE(FR) du 13/10/2022 1... 90.00€ 90.00€  $\mathbf{1}$ **TRA** train payé par le 10/10/2022 IKM Indemnité kilométrique 615 196.80€ 196.80€  $\Box$ <sub>命</sub> × Détail des frais saisis 010 missionné 4 **TYPE DE FRAIS** × Le document comporte des anomalies Code **TRF** Transport en Frais d'agence uniquement Ιđ Date Type de frais \* commun (ticket à  $\hbox{\tt Q}$ 10/10/2022 圃 PEA (PÉAGE) Ville Montant unitaire l'unité) EUR (EURI Q ACADEMIE DE BORDEAUX (F Q Montant TTC Montant TVA 1 Effacer Cliquer sur créer 0.00 EUR (EURO) 0.00 EUR (EURO) Code 1 livellé Quantité \* Montant à rembourse DCO Démarches consulaires (par voyageur) 0.00 EUR (EURO)  $\theta$  $\overline{2}$ Saisir le code DIV Divers Commentaire **DNG** Déduction nuitée gratuite Métropole **DRC** Déduction repas en collectivité Métropole Cliquer sur rechercher **DRG** Déduction repas gratuit Métropole  $\overline{3}$ Demière modification Tableau à compléter 16/10/2022 18:28 TILLAUD CORINNE  $\overline{A}$ Refuser / Valider **Enregistre** 

<span id="page-23-0"></span> $\mathbb{R}$ **ACADÉMIE** DE RORDEAUX

## **2f – compléter l'ordre de mission – onglet Frais prévisionnels (saisie des frais supplémentaires)**

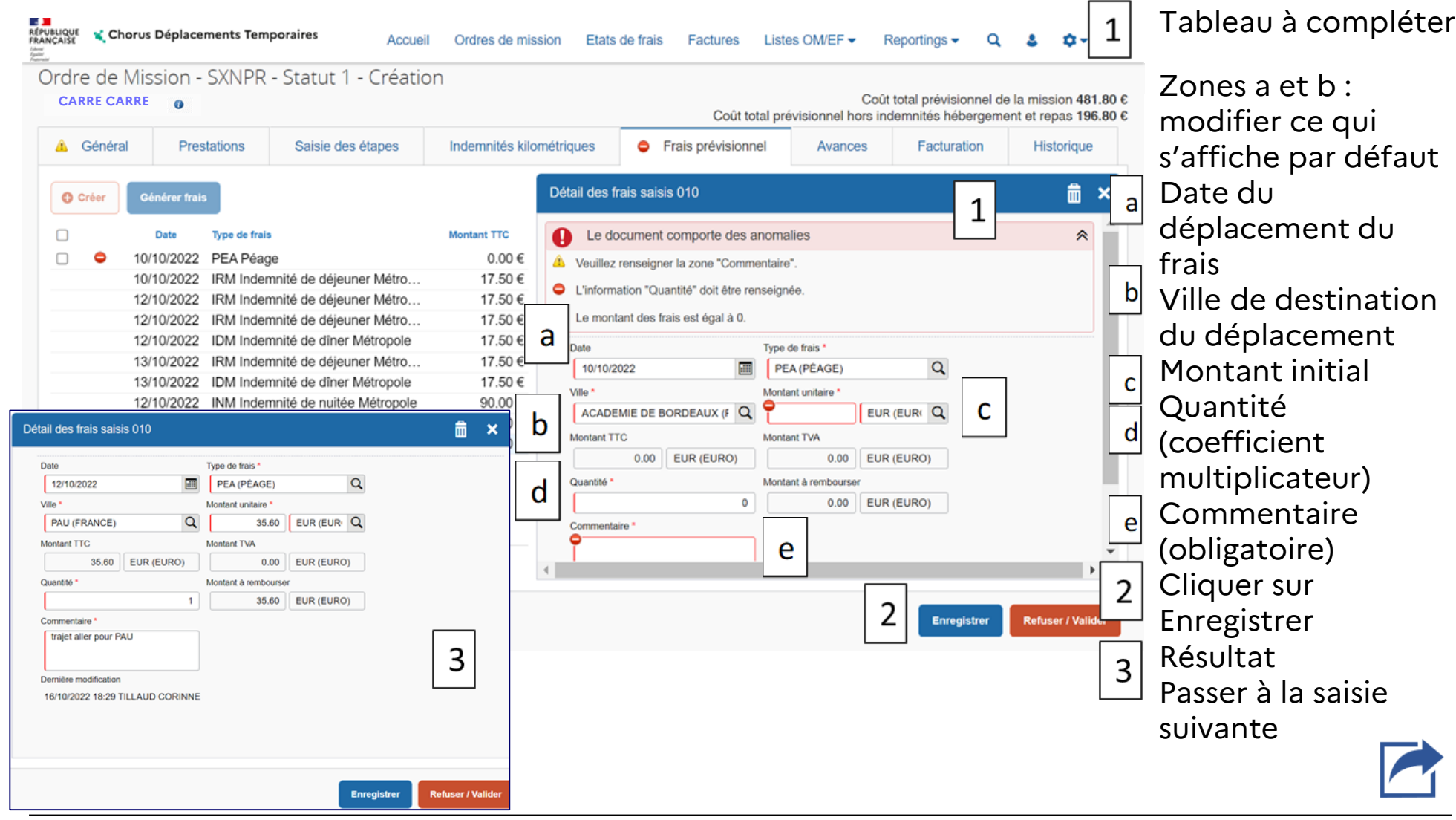

<span id="page-24-0"></span>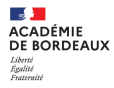

### **2 g – transférer l'ordre de mission dans le circuit de validation: passer en statut 2 (Attente de validationVH1)**

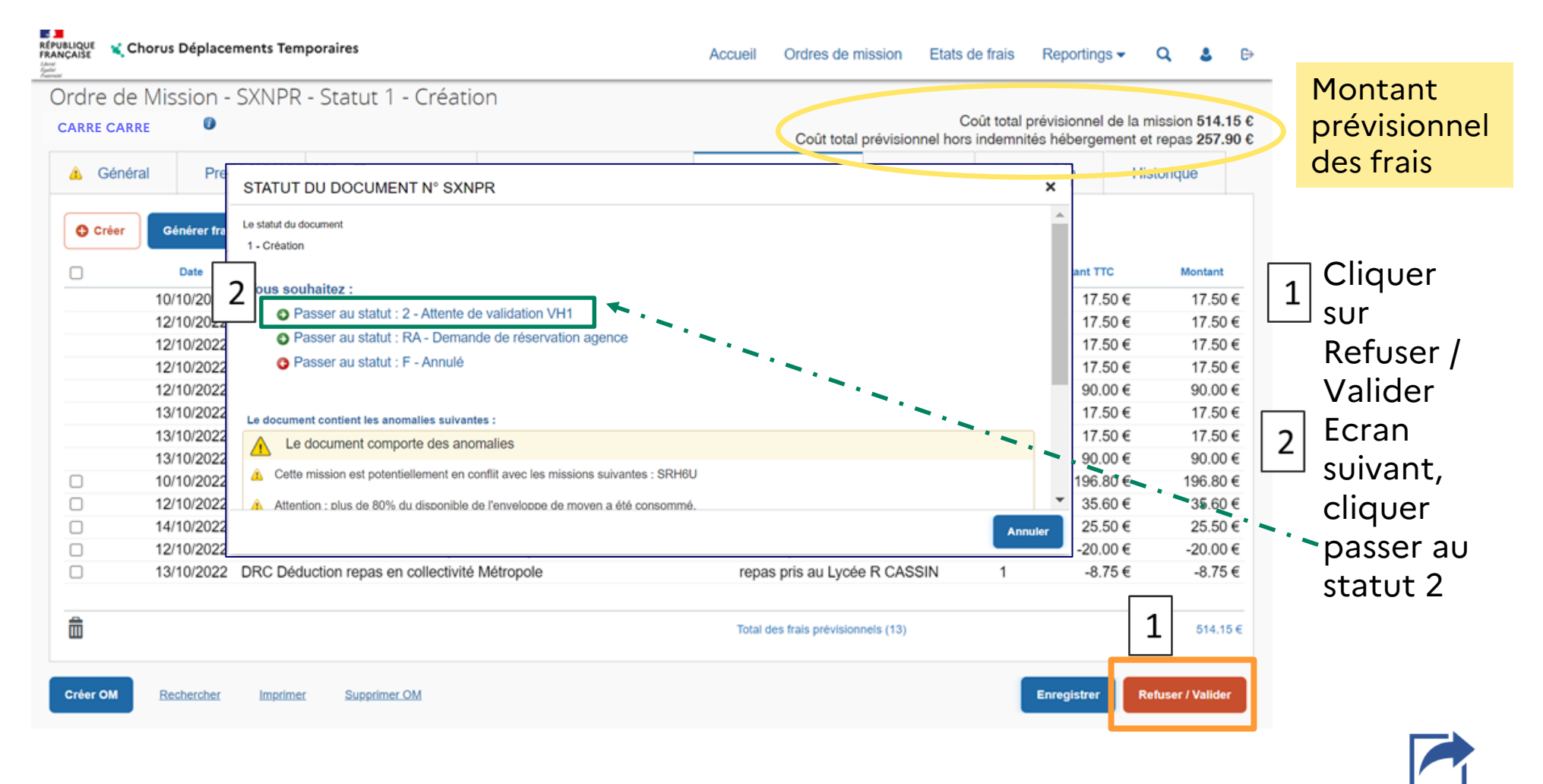

**ACADÉMIE<br>DE BORDEAUX** 

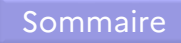

#### **2 g – transférer l'ordre de mission dans le circuit de validation: passer en statut 2 (Attente de validationVH1)**

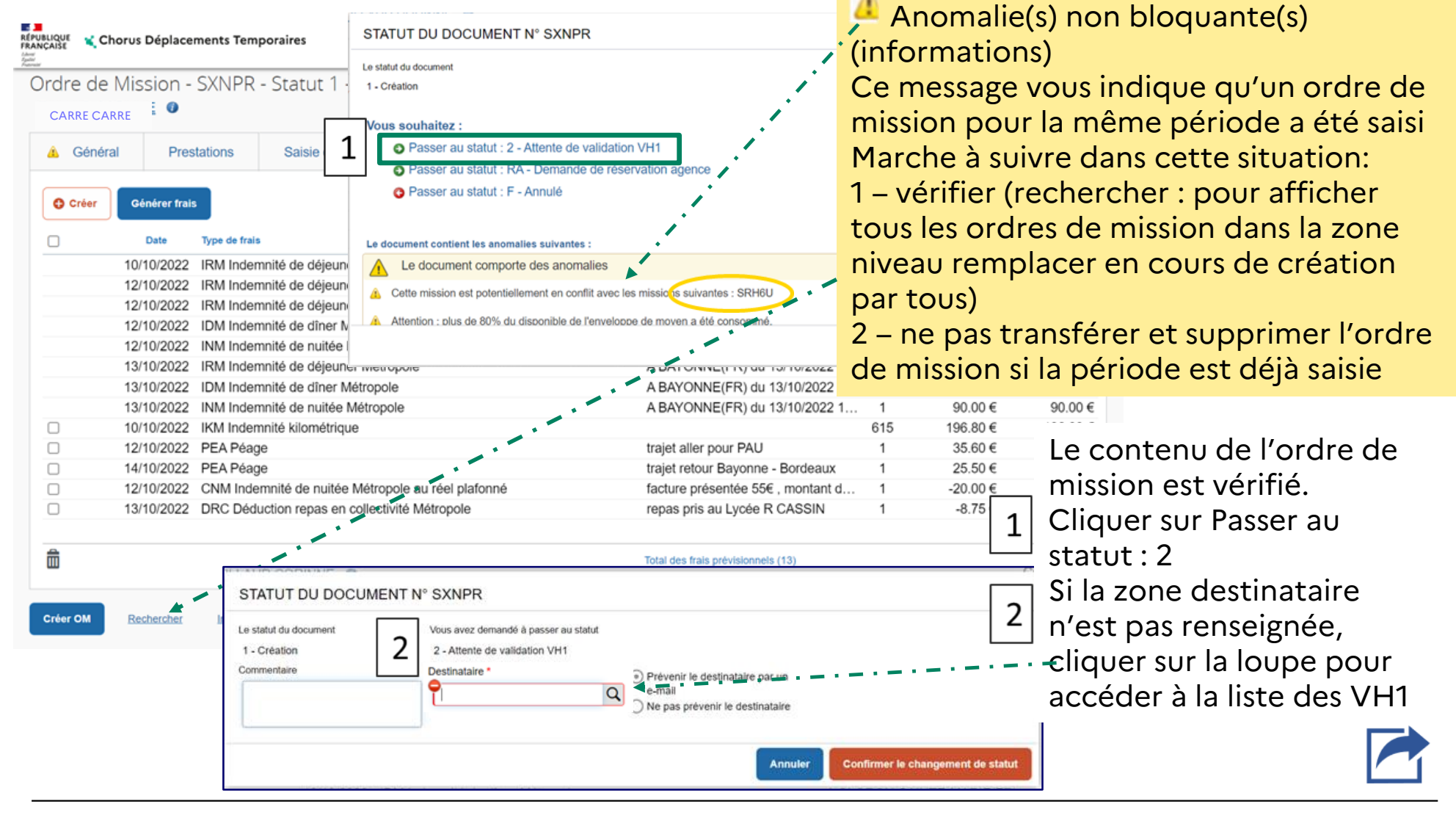

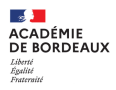

#### **2 g – transférer l'ordre de mission dans le circuit de validation: passer en statut 2 (Attente de validationVH1)**

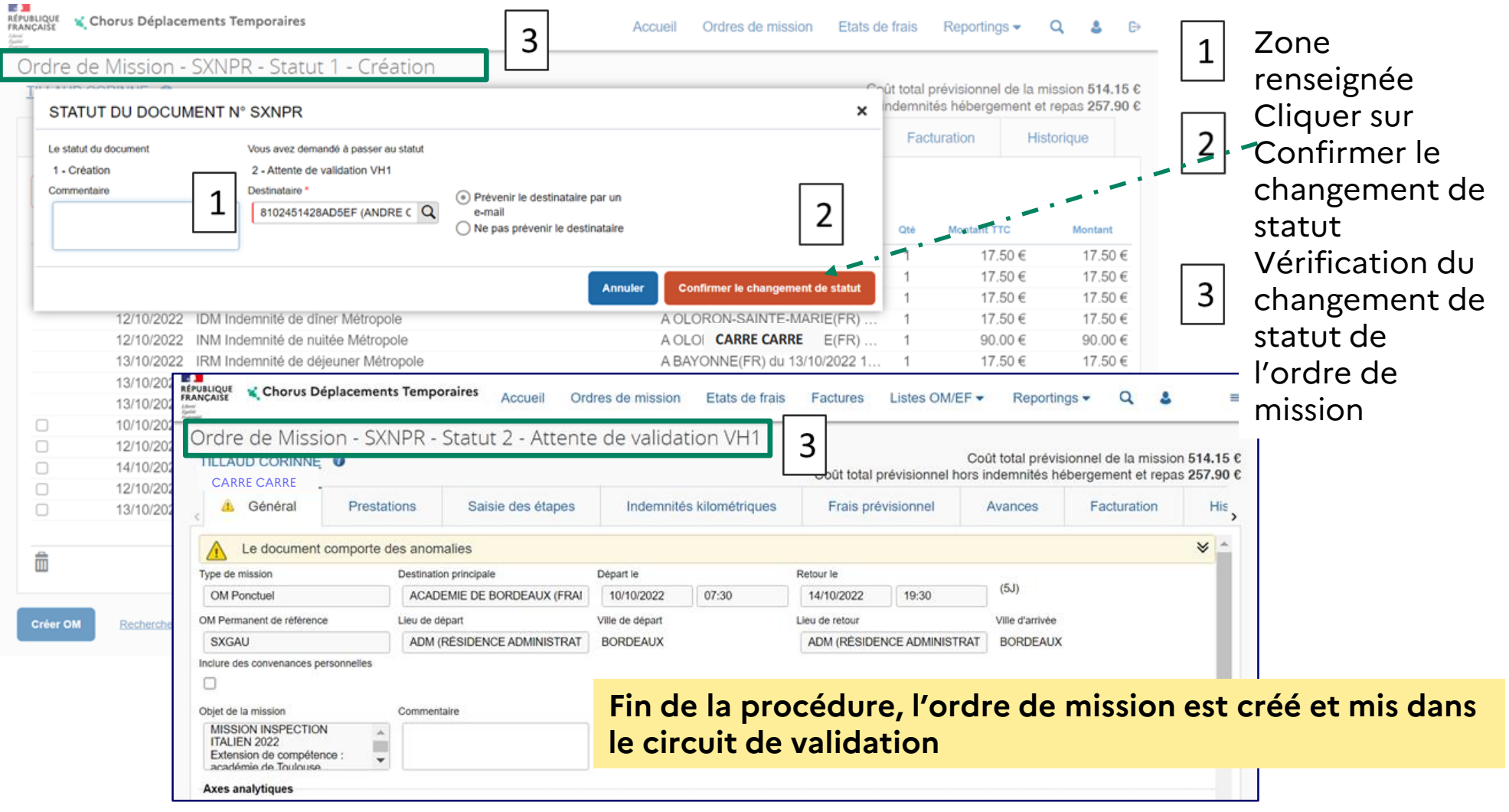

## <span id="page-27-0"></span>**2 h – ordre de mission mis en révision par le VH1 ou le service gestionnaire**

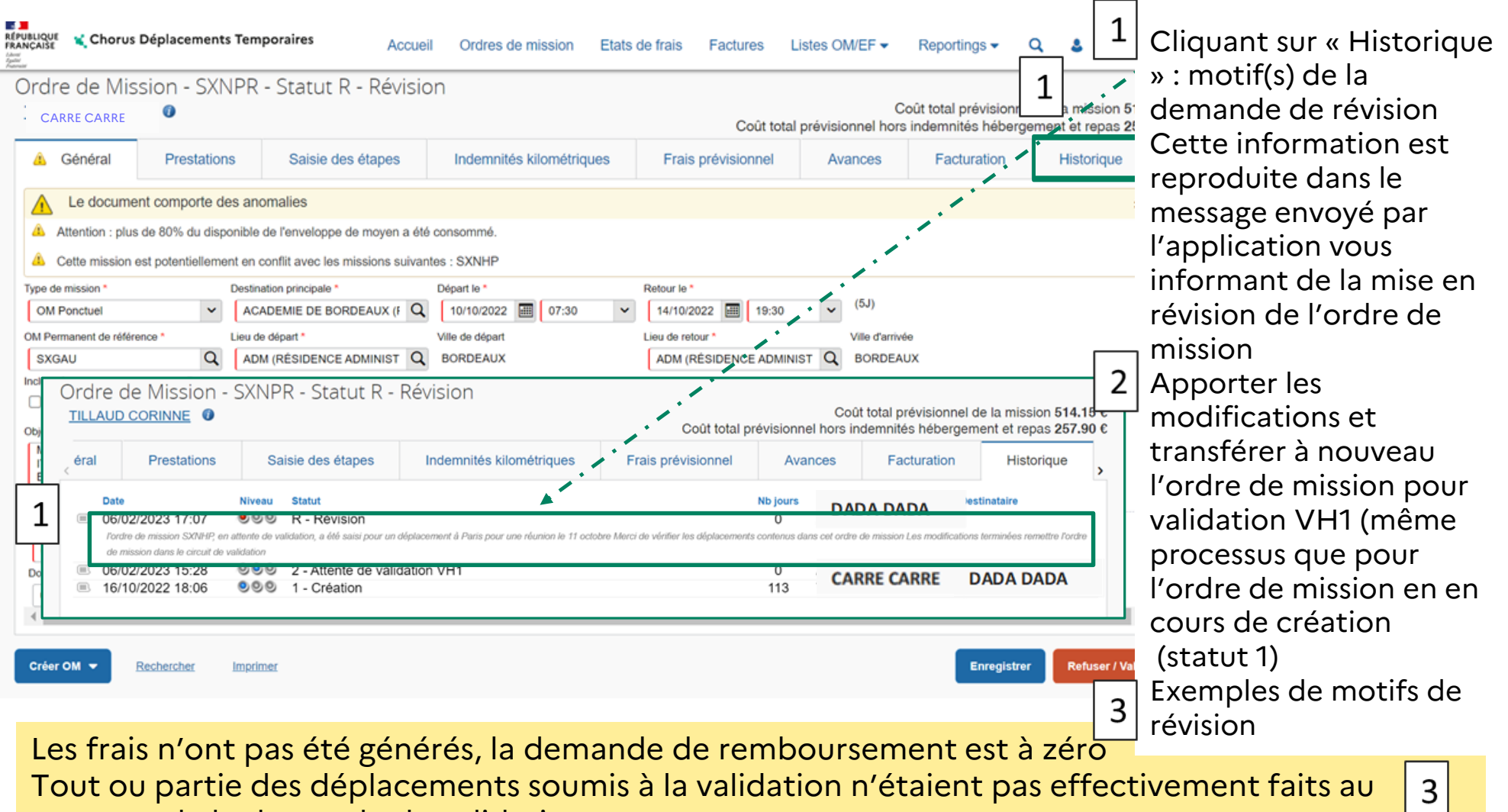

Tout ou partie des déplacements soumis à la validation n'étaient pas effectivement faits au moment de la demande de validation

<span id="page-28-0"></span>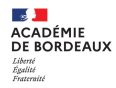

## **3 – Etat de frais : support du paiement**

Compte tenu du type de mission choisi (OM Ponctuel) et de la validation des ordres de mission dont les déplacements énoncés sont faits, la validation de l'ordre de mission par le service gestionnaire entraine la création automatique de l'état de frais associé;

Le service gestionnaire (gestionnaires de la DAF3) assure le traitement de l'état de frais jusqu'à la mise en paiement dans CHORUS.

## <span id="page-29-0"></span>**4 – Les statuts des ordres de mission et états de frais dans CHORUS DT**

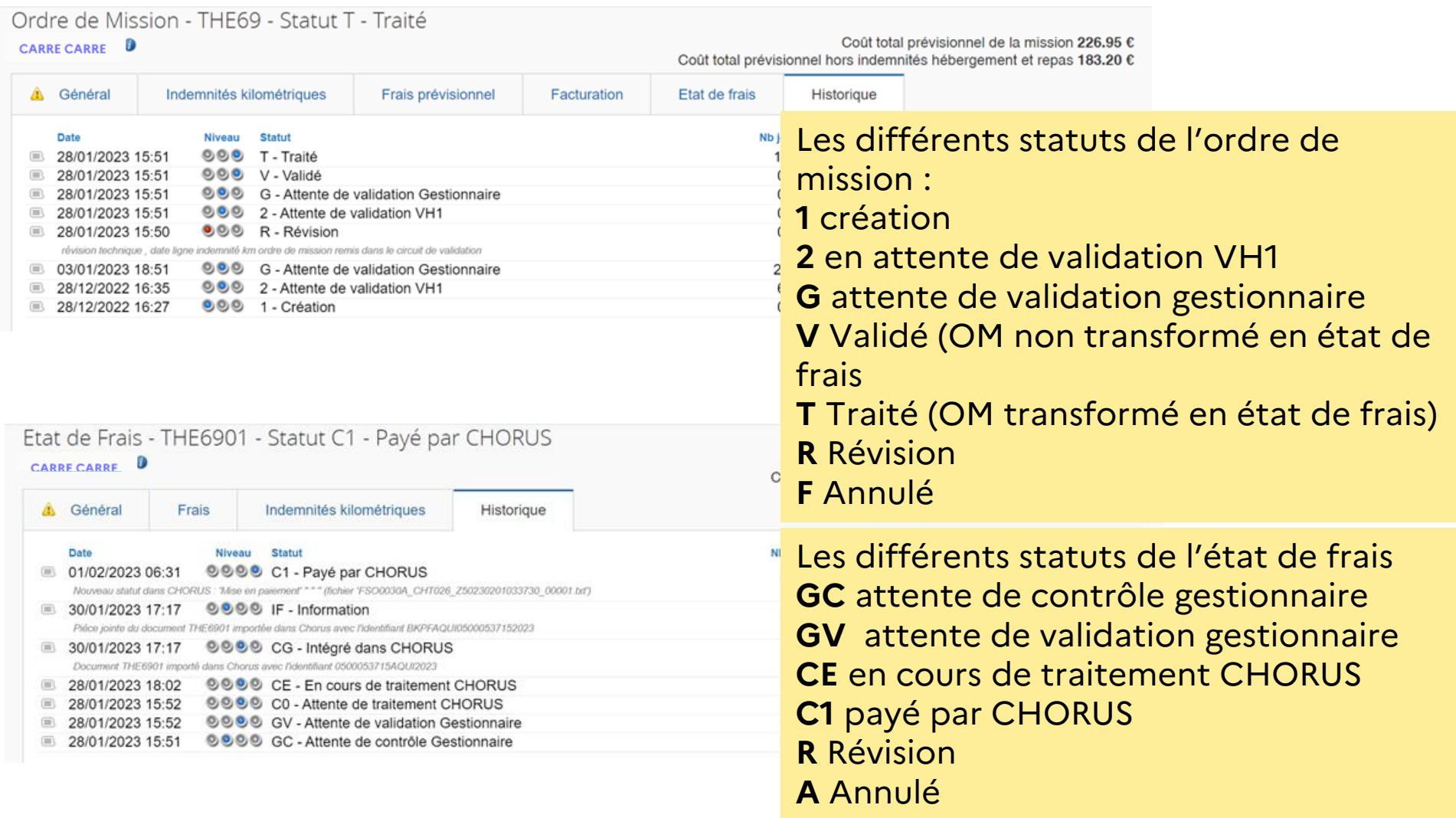